# Jira documentation

# Table of Content

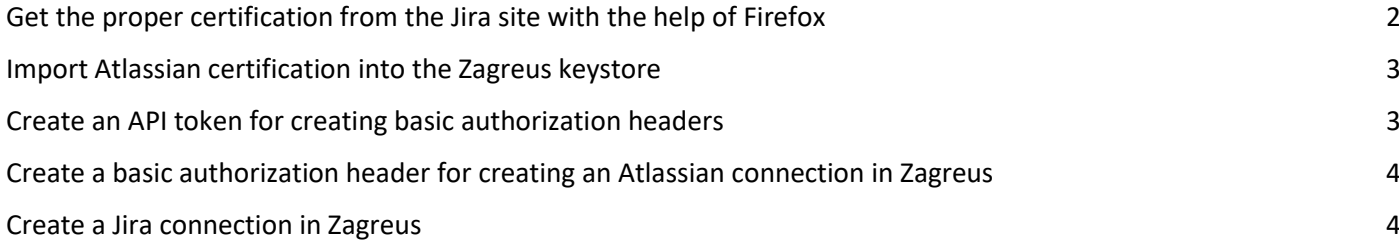

## <span id="page-1-0"></span>Get the proper certification from the Jira site with the help of Firefox

- Download the certification from the site<https://www.atlassian.com/>
	- Copy and paste the Atlassian link above into the addressbar of Firefox and click on the padlock icon

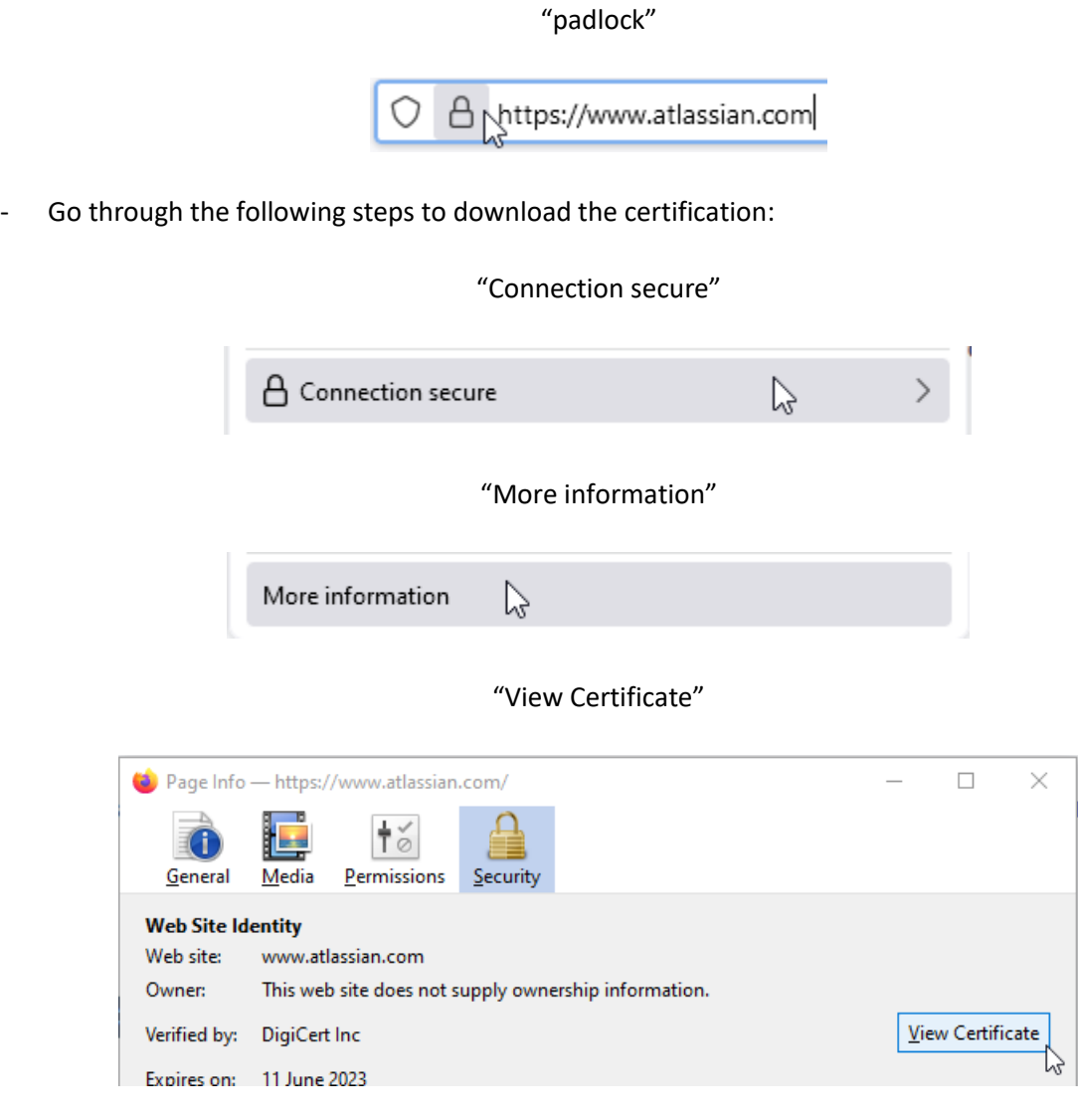

#### "DigiCert TLS Hybrid ECC SHA384 2020 CA1"

#### Certificate

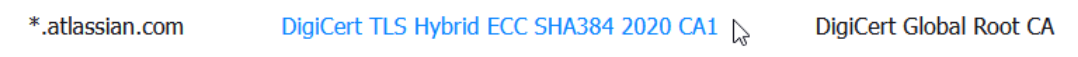

"PEM (cert)"

#### **Miscellaneous**

**Serial Number Signature Algorithm** Version Download

07:F2:F3:5C:87:A8:77:AF:7A:EF:E9:47:99:35:25:BD SHA-384 with RSA Encryption  $\overline{3}$ PEM (cert) PEM (chain)

### <span id="page-2-0"></span>Import Atlassian certification into the Zagreus keystore

- Import Atlassian certification into the Zagreus keystore
	- Copy certification file into Zagreus ssl directory ssl directory path: zagreus/server/conf/ssl
	- Open Command Prompt from and navigate to the ssl directory path
	- Import certification file with the 'keytool' command. You can find further detailed description of the usage of the keytool command in the file 'KEYTOOL\_COMMANDS.txt' in the ssl folder example: keytool -import -file /path/to/atlassian.pem -alias atlasssian keystore client.trustedservers
	- Restart Zagreus-Worker Controller after the successful certification import

#### <span id="page-2-1"></span>Create an API token for creating basic authorization headers

- Create an API token with your account
	- Login with your Atlassian account
	- Use the following link to create an API token: <https://id.atlassian.com/manage-profile/security/api-tokens>
	- Click on the "Create Api Token"

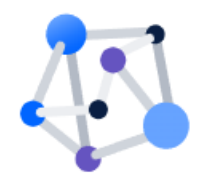

#### You don't have any API tokens

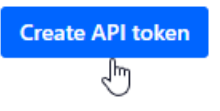

- From the appearing dialog, enter a memorable and concise Label for your token and click Create
- Click "Copy" then paste the token to your script, or elsewhere to save. For security reasons it isn't possible to view the token after closing the creation dialog; if necessary, create a new token.

Source:<https://support.atlassian.com/atlassian-account/docs/manage-api-tokens-for-your-atlassian-account/>

# <span id="page-3-0"></span>Create a basic authorization header for creating an Atlassian connection in **Zagreus**

Construct basic authorization header on Linux/Unix/MacOS

echo -n user@example.com:api token string | base64

[user@example.com](mailto:user@example.com) : the email address you registered in Atlassian api\_token\_string : API token created under you account (details in the ' Create an API token' chapter)

Construct basic authorization header on Windows 7 and later, using Microsoft Powershell

```
$Text = 'user@example.com:api_token_string'
$Bytes = [System.Text.Encoding]::UTF8.GetBytes($Text)
$EncodedText = [Convert]::ToBase64String($Bytes)
$EncodedText
```
[user@example.com](mailto:user@example.com) : the email address you registered in Atlassian api token string : API token created under you account (details in the ' Create an API token' chapter)

Source: [https://developer.atlassian.com/cloud/jira/platform/basic-auth-for-rest-apis/#supply-basic-auth-headers](https://developer.atlassian.com/cloud/jira/platform/basic-auth-for-rest-apis/%23supply-basic-auth-headers)

#### <span id="page-3-1"></span>Create a Jira connection in Zagreus

- Creating a connection
	- Open Zagreus Client program
	- Create a new resource and select the connection option in the resource type list. Click on the finish button when you are done

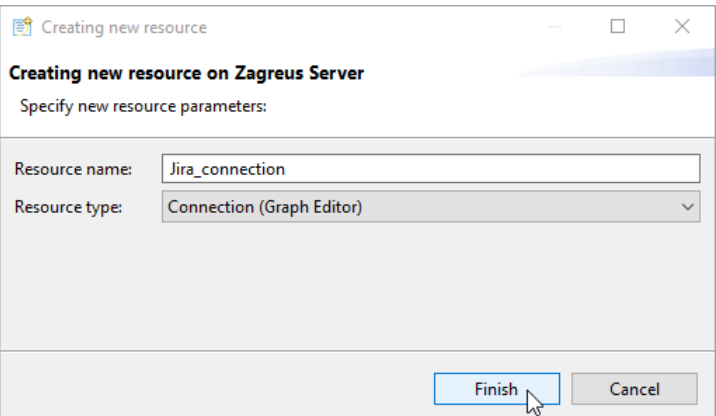

Drag the jira:connection action from the Jira group and drop into the Graph View

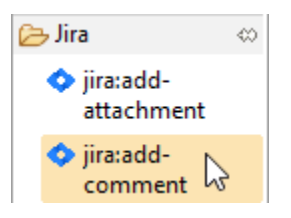

Fill out the fields belong to attributes of the action

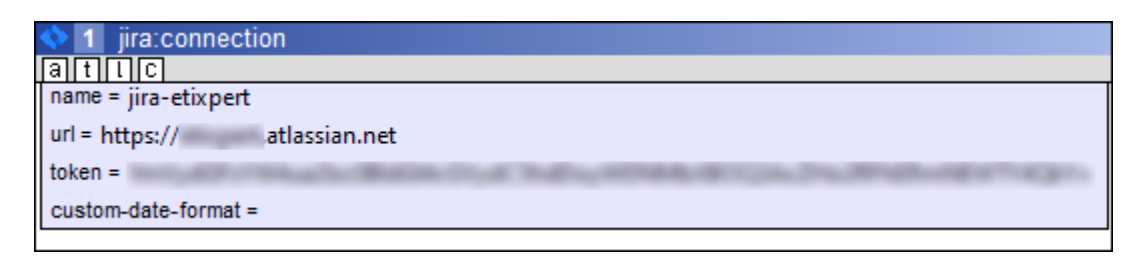

name: the name of the connection you can refer to this connection with url: URL of the Jira installation token: basic authorization header (details: in the 'Create a basic authorization header' chapter)

When you created a connection and successfully saved it you can test the connection validity by clicking on the saved connection with the right button of the mouse and selecting the Test connection option